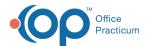

# Patient Encounter: Orders

Last Modified on 11/05/2021 3:40 pm ED

Version 20.14

This window map article points out some of the important aspects of the window you're working with in OP but is not intended to be instructional. To learn about topics related to using this window, see the **Related Articles** section at the bottom of this page.

## **About Patient Encounter: Orders**

Path: Clinical, Practice Management, or Billing tab > Patient Chart button > Encounters > New or Open Note button > Orders

The Orders window includes the Order Worksheet, allowing you to place lab orders, medication orders, patient education, surveys, and follow-up visits.

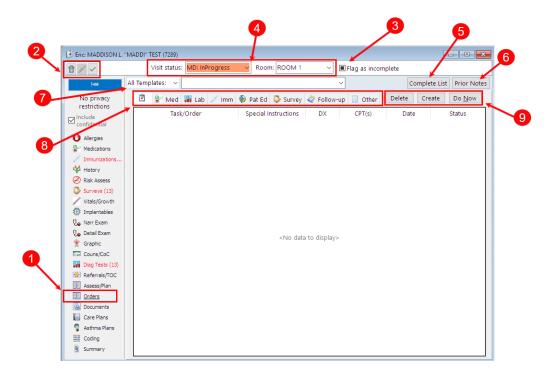

#### Patient Encounter: Orders Map

| Number | Section                             | Description                                                                                                    |
|--------|-------------------------------------|----------------------------------------------------------------------------------------------------|
| 1      | Orders button                       | The <b>Orders</b> button opens the Orders window in the patient's Encounter note.                                                                                                    |
| 2      | Encounter Function buttons          | The Function buttons delete an entire Encounter note, edit an Encounter note, or save an Encounter note.                                                                                        |
| 3      | Flag as Incomplete checkbox         | The Flag as Incomplete checkbox marks an Encounter as unfinished.                                                                                                    |
| 4      | Visit Status and Room<br>drop-downs | The <b>Visit Status</b> and <b>Room</b> drop-down menus allow the user to select the appropriate status and location of the patient. These selections update the Tracking and Calendar windows. |

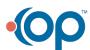

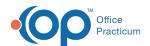

| 5 | Complete List button                 | The <b>Complete List</b> button provides a complete list of Encounter templates.                                                                                                    |
|---|--------------------------------------|----------------------------------------------------------------------------------------------------|
| 6 | Prior Notes button                   | The <b>Prior Notes</b> button views prior notes and messages for the selected patient.                                                                                                    |
| 7 | All Templates                        | The All Templates field is used to select an Encounter Template that was created or edited in the Encounter Template Editor. Predefined information populates in the Encounter when a template is selected.                                                                                                    |
| 8 | Order tabs                           | The Order tabs are used to assign tasks to Departments within the Practice. Tasks can be associated to an Encounter or Well Visit Template and automatically populate the Order Worksheet. Tasks can also be assigned through each of the tabs located in the Orders window. Below is a description of what each tab is used for from left to right.    Pat Ed   Survey   Follow-up   Other                                                                                                    |
|   |                                      | <ul> <li>Order Worksheet Summary: Displays the tasks/orders with their corresponding special instructions, diagnosis, CPT codes, date, and status.</li> <li>Med: Allows you to create, add, refill, print, send and review prescriptions.</li> <li>Lab: Allows you to where you can add a diagnostic test, create a diagnostic test order, modify an order, and perform a diagnostic/test requisition.</li> <li>Imm: Allows you to create and modify tasks for immunizations. Clicking the icon accesses the patient's immunization chart. Recommended vaccines are indicated at the bottom of the Order Worksheet.</li> <li>Pat Education: Allows you to create, modify, and view resource/handout orders.</li> <li>Survey: Allows you to create, modify, and administer surveys from this location. Clicking the Do Now button opens the Survey window.</li> <li>Follow-Up: Allows you to create and modify follow-up orders, and select to schedule a follow-up from this location. Clicking the Do Now button opens the Schedule window.</li> <li>Other: This is where you can add a referral letter, create tasks for miscellaneous activity, modify a task, and perform tasks. Clicking the Add Referral Letter button opens the Referral/Care Transaction Details window.</li> </ul> |
| 9 | Delete, Create and Do<br>Now buttons | <ul> <li>The Delete button detaches/removes the highlighted order.</li> <li>The Do Now button performs the selected task.</li> <li>The Create button creates a checklist of tasks for the current tab.</li> </ul>                                                                                                    |

Version 20.13

This window map article points out some of the important aspects of the window you're working with in OP but is not intended to be instructional. To learn about topics related to using this window, see the **Related Articles** section at the bottom of this page.

### **About Patient Encounter: Orders**

Path: Clinical, Practice Management, or Billing tab > Patient Chart button > Encounters > New or Open Note button > Orders

The Orders window includes the Order Worksheet, allowing you to place lab orders, medication orders, patient education, surveys, and follow up visits.

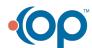

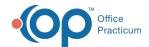

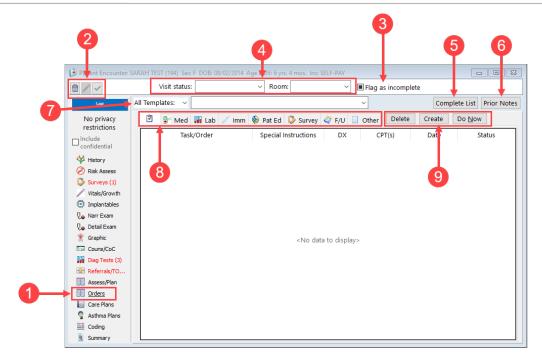

## Patient Encounter: Orders Map

| Number | Section                             | Description                                                                                                    |
|--------|-------------------------------------|----------------------------------------------------------------------------------------------------|
| 1      | Orders button                       | The Orders button opens the Orders window in the patient's encounter note.                                                                                                    |
| 2      | Encounter Function buttons          | The Function buttons delete an entire encounter note, edit an encounter note, or save an encounter note.                                                                                                    |
| 3      | Flag as Incomplete checkbox         | The Flag as Incomplete checkbox will mark an encounter as unfinished.                                                                                                    |
| 4      | Visit Status and Room<br>drop-downs | The Visit Status and Room drop-down menus allow the user to select the appropriate status and location of the patient. These selections update the Tracking and Appointment windows.                                                                                            |
| 5      | Complete List button                | The Complete List button provides a complete list of encounter templates.                                                                                                    |
| 6      | Prior Notes button                  | The Prior Notes button views prior notes and messages for the selected patient.                                                                                                    |
| 7      | All Templates                       | The All Templates field is used to select an encounter template that was created or edited in the Encounter Template Editor. Predefined information will appear in the encounter when a template is selected.                                                                   |
|        |                                     | The Order tabs are used to assign tasks to departments within the practice. Tasks can be associated to an encounter or well-visit template and automatically populate the Order Worksheet. Tasks can also be assigned through each of the tabs located in the Orders window.  • |
|        |                                     | diagnostic test, create a diagnostic test order, modify an order, and perform a diagnostic/test requisition from this location.                                                                                                    |
|        |                                     | • Imm : The Immunization tab allows you to create and modify tasks for immunizations in this location. Clicking the needle icon accesses the patient's                                                                                                    |

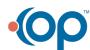

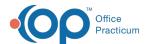

| 8 | Order tabs                           | <ul> <li>immunization chart. Recommended vaccines are indicated at the bottom of the order worksheet.</li> <li>Pat Ed: The Patient Education tab allows you to create, modify, and view resource/handout orders from this location.</li> <li>Sur: The Survey tab allows you to create, modify, and administer survey orders from this location. Clicking the Do Now button opens the Survey window.</li> <li>The Follow Up Task tab allows you to create and modify follow up orders, and select to schedule a followup from this location. Clicking the Do Now button opens the Schedule and Practice Workflow window</li> <li>Oth: The Other Task tab is where you can add a referral letter, create tasks for miscellaneous activity, modify a task, and perform tasks from this location. Clicking the Add Referral Letter button opens the Referral/Care Transaction Details window.</li> </ul> |
|---|--------------------------------------|----------------------------------------------------------------------------------------------------|
| 9 | Delete, Create and Do<br>Now buttons | <ul> <li>The Delete button detaches/removes the highlighted order.</li> <li>The Do Now button performs the selected task.</li> <li>The Create button creates a checklist of tasks for the current tab.</li> </ul>                                                                                                    |

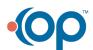